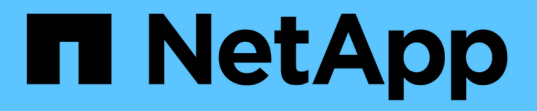

# 設定儲存系統以進行災難恢復 ONTAP tools for VMware vSphere 9.10

NetApp January 18, 2024

This PDF was generated from https://docs.netapp.com/zh-tw/ontap-tools-vmware-vsphere-910/protect/task\_configure\_storage\_replication\_adapter\_for\_san\_environment.html on January 18, 2024. Always check docs.netapp.com for the latest.

目錄

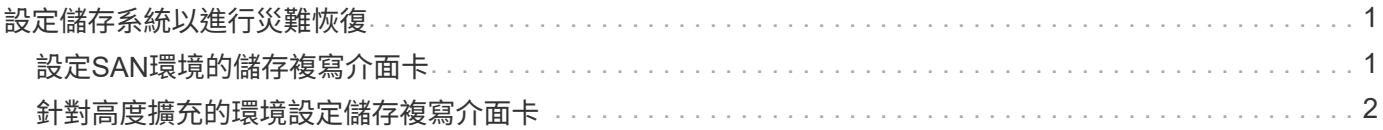

# <span id="page-2-0"></span>設定儲存系統以進行災難恢復

# <span id="page-2-1"></span>設定**SAN**環境的儲存複寫介面卡

您必須先設定儲存系統、再執行Site Recovery Manager(SRM)的儲存複寫介面卡 (SRA)。

您需要的是什麼

您必須在受保護的站台和恢復站台上安裝下列程式:

• SRM

有關安裝SRM的說明文件、請參閱VMware網站。

["VMware Site Recovery Manager](https://www.vmware.com/support/pubs/srm_pubs.html)[文件](https://www.vmware.com/support/pubs/srm_pubs.html)["](https://www.vmware.com/support/pubs/srm_pubs.html)

• SRA

介面卡安裝在SRM上。

#### 步驟

- 1. 確認主ESXi主機已連線至受保護站台上主要儲存系統的LUN。
- 2. 確認LUN位於igroup中、且主儲存系統的「ostype-」選項設為\_VMware\_。
- 3. 確認恢復站台的ESXi主機與儲存虛擬機器(SVM)之間具有適當的FC或iSCSI連線。

您可以驗證ESXi主機是否已在SVM上連接本機LUN、或是在SVM上使用「FCP show啟動器」命令 或「iSCSI show啟動器」命令。

### 設定**NAS**環境的儲存複寫介面卡

您需要的是什麼

您必須在受保護的站台和恢復站台上安裝下列程式:

• SRM

如需安裝SRM的相關文件、請參閱VMware網站。

["VMware Site Recovery Manager](https://www.vmware.com/support/pubs/srm_pubs.html)[文件](https://www.vmware.com/support/pubs/srm_pubs.html)["](https://www.vmware.com/support/pubs/srm_pubs.html)

• SRA

介面卡安裝在SRM和SRA伺服器上。

步驟

- 1. 確認受保護站台的資料存放區包含已向vCenter Server註冊的虛擬機器。
- 2. 確認受保護站台的ESXi主機已從儲存虛擬機器(SVM)掛載NFS匯出磁碟區。
- 3. 使用Array Manager精靈將陣列新增至SRM時、請確認「\* NFS Addresses ( NFS位址\*)」欄位中已指定 有效位址、例如有NFS匯出的IP位址、主機名稱或FQDN。
- 4. 在恢復站台的每個ESXi主機上使用「ping」命令、驗證主機是否有可存取用於從SVM匯出NFS的IP位址 的VMkernel連接埠。

#### ["NetApp](https://mysupport.netapp.com/site/global/dashboard)[支援](https://mysupport.netapp.com/site/global/dashboard)["](https://mysupport.netapp.com/site/global/dashboard)

## <span id="page-3-0"></span>針對高度擴充的環境設定儲存複寫介面卡

您必須根據儲存複寫介面卡(SRA)的建議設定來設定儲存逾時時間間隔、以在高度擴充 的環境中達到最佳效能。

### 儲存供應商設定

您應該在SRM上為擴充環境設定下列逾時值:

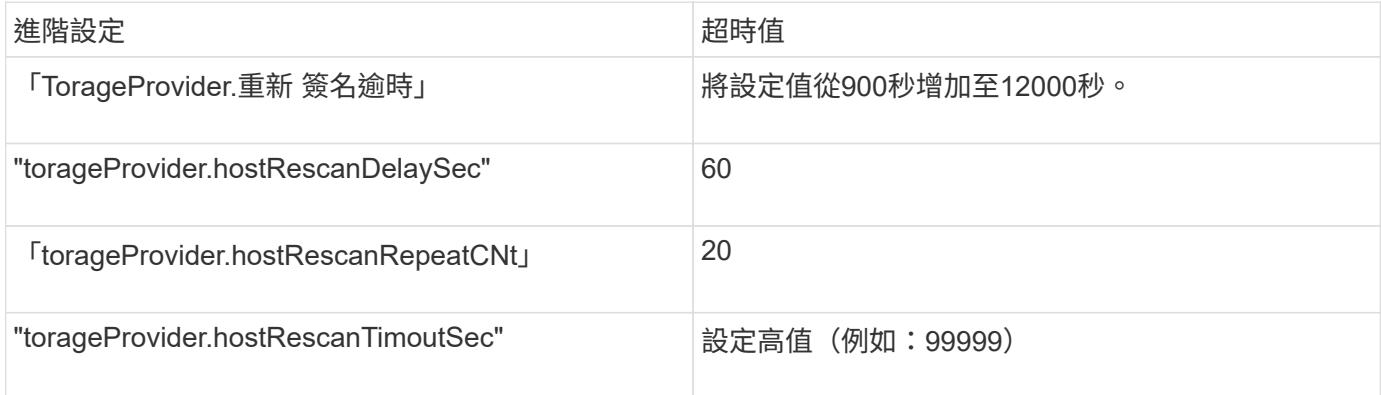

您也應該啟用「torageProvider.autoResignatureMode`」選項。

如需修改儲存供應商設定的詳細資訊、請參閱VMware文件。

["VMware vSphere](https://docs.vmware.com/en/Site-Recovery-Manager/6.5/com.vmware.srm.admin.doc/GUID-E4060824-E3C2-4869-BC39-76E88E2FF9A0.html)[文件:變更儲存供應商設定](https://docs.vmware.com/en/Site-Recovery-Manager/6.5/com.vmware.srm.admin.doc/GUID-E4060824-E3C2-4869-BC39-76E88E2FF9A0.html)["](https://docs.vmware.com/en/Site-Recovery-Manager/6.5/com.vmware.srm.admin.doc/GUID-E4060824-E3C2-4869-BC39-76E88E2FF9A0.html)

### 儲存設定

對於高度擴充的環境、您必須將「shtorage.commandTimeout`」和「shorage.maxtentCommandCnt'逾時時間 間隔」的值設為99999秒。

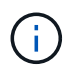

指定的逾時時間間隔為最大值。您不需要等待達到最大逾時時間。大多數命令都會在設定的最大 逾時時間間隔內完成。

您也應該設定SRA在vvol.properties檔案:offtap.operation.timeout.period.seconds=86400中執行單一作業的最 長時間。

["NetApp](https://kb.netapp.com/mgmt/OTV/SRA/NetApp_Storage_Replication_Adapter_4_0_7_X_for_ONTAP_Sizing_Guide)[知識庫答案](https://kb.netapp.com/mgmt/OTV/SRA/NetApp_Storage_Replication_Adapter_4_0_7_X_for_ONTAP_Sizing_Guide)[100111111](https://kb.netapp.com/mgmt/OTV/SRA/NetApp_Storage_Replication_Adapter_4_0_7_X_for_ONTAP_Sizing_Guide)[:《](https://kb.netapp.com/mgmt/OTV/SRA/NetApp_Storage_Replication_Adapter_4_0_7_X_for_ONTAP_Sizing_Guide)[ONTAP NetApp](https://kb.netapp.com/mgmt/OTV/SRA/NetApp_Storage_Replication_Adapter_4_0_7_X_for_ONTAP_Sizing_Guide)[儲存複寫介面卡](https://kb.netapp.com/mgmt/OTV/SRA/NetApp_Storage_Replication_Adapter_4_0_7_X_for_ONTAP_Sizing_Guide)[4.0/7.X for VMware Sizing Guide](https://kb.netapp.com/mgmt/OTV/SRA/NetApp_Storage_Replication_Adapter_4_0_7_X_for_ONTAP_Sizing_Guide)[》](https://kb.netapp.com/mgmt/OTV/SRA/NetApp_Storage_Replication_Adapter_4_0_7_X_for_ONTAP_Sizing_Guide)["](https://kb.netapp.com/mgmt/OTV/SRA/NetApp_Storage_Replication_Adapter_4_0_7_X_for_ONTAP_Sizing_Guide)

有關修改SAN Provider設定的VMware文件有更多資訊。

["VMware Site Recovery Manager](https://docs.vmware.com/en/Site-Recovery-Manager/6.5/com.vmware.srm.admin.doc/GUID-711FD223-50DB-414C-A2A7-3BEB8FAFDBD9.html)[文件:變更儲存設定](https://docs.vmware.com/en/Site-Recovery-Manager/6.5/com.vmware.srm.admin.doc/GUID-711FD223-50DB-414C-A2A7-3BEB8FAFDBD9.html)["](https://docs.vmware.com/en/Site-Recovery-Manager/6.5/com.vmware.srm.admin.doc/GUID-711FD223-50DB-414C-A2A7-3BEB8FAFDBD9.html)

#### 版權資訊

Copyright © 2024 NetApp, Inc. 版權所有。台灣印製。非經版權所有人事先書面同意,不得將本受版權保護文件 的任何部分以任何形式或任何方法(圖形、電子或機械)重製,包括影印、錄影、錄音或儲存至電子檢索系統 中。

由 NetApp 版權資料衍伸之軟體必須遵守下列授權和免責聲明:

此軟體以 NETAPP「原樣」提供,不含任何明示或暗示的擔保,包括但不限於有關適售性或特定目的適用性之 擔保,特此聲明。於任何情況下,就任何已造成或基於任何理論上責任之直接性、間接性、附隨性、特殊性、懲 罰性或衍生性損害(包括但不限於替代商品或服務之採購;使用、資料或利潤上的損失;或企業營運中斷),無 論是在使用此軟體時以任何方式所產生的契約、嚴格責任或侵權行為(包括疏忽或其他)等方面,NetApp 概不 負責,即使已被告知有前述損害存在之可能性亦然。

NetApp 保留隨時變更本文所述之任何產品的權利,恕不另行通知。NetApp 不承擔因使用本文所述之產品而產 生的責任或義務,除非明確經過 NetApp 書面同意。使用或購買此產品並不會在依據任何專利權、商標權或任何 其他 NetApp 智慧財產權的情況下轉讓授權。

本手冊所述之產品受到一項(含)以上的美國專利、國外專利或申請中專利所保障。

有限權利說明:政府機關的使用、複製或公開揭露須受 DFARS 252.227-7013(2014 年 2 月)和 FAR 52.227-19(2007 年 12 月)中的「技術資料權利 - 非商業項目」條款 (b)(3) 小段所述之限制。

此處所含屬於商業產品和 / 或商業服務(如 FAR 2.101 所定義)的資料均為 NetApp, Inc. 所有。根據本協議提 供的所有 NetApp 技術資料和電腦軟體皆屬於商業性質,並且完全由私人出資開發。 美國政府對於該資料具有 非專屬、非轉讓、非轉授權、全球性、有限且不可撤銷的使用權限,僅限於美國政府為傳輸此資料所訂合約所允 許之範圍,並基於履行該合約之目的方可使用。除非本文另有規定,否則未經 NetApp Inc. 事前書面許可,不得 逕行使用、揭露、重製、修改、履行或展示該資料。美國政府授予國防部之許可權利,僅適用於 DFARS 條款 252.227-7015(b) (2014年2月) 所述權利。

商標資訊

NETAPP、NETAPP 標誌及 <http://www.netapp.com/TM> 所列之標章均為 NetApp, Inc. 的商標。文中所涉及的所 有其他公司或產品名稱,均為其各自所有者的商標,不得侵犯。